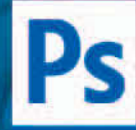

# **Adobe® Photoshop CS4**

für professionelle Einsteiger

**ISOLDE KOMMER** 

**TILLY MERSIN** 

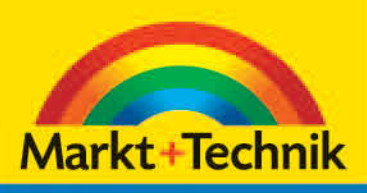

**DigitalPHOTO** 

EMPFEHLUNG

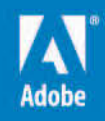

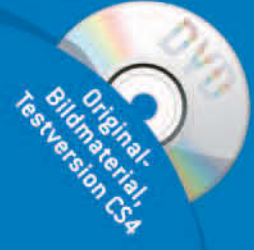

# **Exakt und komfortabel arbeiten**

# **Die Lineale anzeigen**

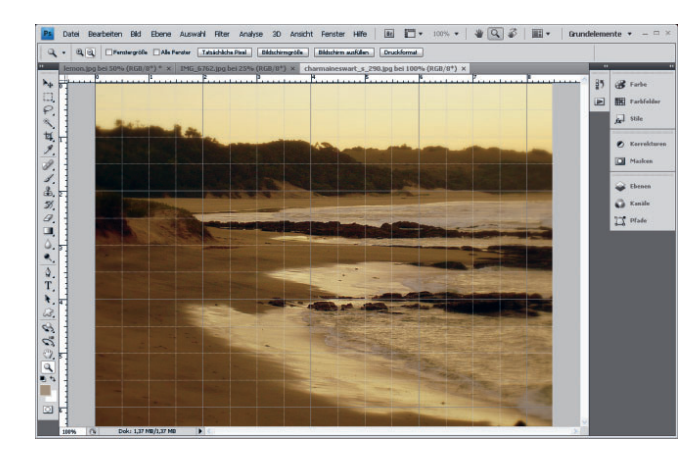

Während der Arbeit blenden Sie bei Bedarf die Lineale ein und aus. Sind diese auf Zentimeter oder Millimeter gesetzt, haben Sie Kontrolle darüber, wie groß Ihr Bild im Druck erscheint.

- • Um die Lineale einzublenden, wählen Sie im Menü *Ansicht*  den Befehl *Lineale* oder Sie verwenden die Tastenkombination  $\lceil \text{Strg} \rceil / \lceil \mathcal{H} \rceil + \lceil R \rceil$ . Ein weiterer schneller Weg ist das Symbol *Extras anzeigen* in der Menüleiste.
- • Achten Sie beim Bewegen der Maus auf die beiden Lineale. Die gestrichelte Linien, die sich parallel zum Mauszeiger bewegen, zeigen Ihnen im senkrechten und im waagerechten Lineal stets die aktuelle Mausposition.
- • Dieselbe Möglichkeit erhalten Sie im *Informationen*-Bedienfeld, mit dem Unterschied, dass dieses die Position in Form von Werten auf der X- und Y-Achse zeigt. Das *Informationen*-Bedienfeld blenden Sie über *Fenster Informationen* (Taste [F8]) ein.
- • Der Buchstabe X im *Informationen*-Bedienfeld steht für das horizontale Lineal und Y für das vertikale Lineal.

#### *Abbildung 3.1*

*Photoshop stellt Ihnen verschiedene Hilfsmittel zur Verfügung, die Ihnen bei Aufgaben helfen, die exaktes Arbeiten verlangen, zum Beispiel Lineale, Raster und Hilfslinien.*

**3**

## Neu in CS4

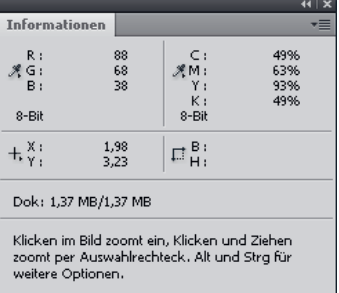

#### *Abbildung 3.2*

*Links unten im* Info*-Bedienfeld zeigt Photoshop Ihnen die X- und Y-Koordinaten des Mauszeigers.*

# **Die Maßeinheit der Lineale festlegen**

Zum Ändern der Linealmaßeinheit haben Sie verschiedene Möglichkeiten: über die Dialogbox *Voreinstellungen*, das *Informationen*-Bedienfeld oder über das Kontextmenü des Lineals.

Um die Maßeinheit der Lineale über die Voreinstellungen zu ändern, gehen Sie folgendermaßen vor:

- 1. Doppelklicken Sie auf eines der beiden Lineale im Dokumentfenster. Alternativ wählen Sie *Bearbeiten Voreinstellungen Maßeinheiten & Lineale*.
- 2. Die Dialogbox *Voreinstellungen* erscheint. In der Gruppe *Maßeinheiten* ändern Sie nun die Maßeinheit.
- 3. Darunter befindet sich der Dialogbereich *Spaltenmaße*. Die Einstellungen sind nur interessant, wenn Sie das Bild in einem Satzprogramm weiterverwenden möchten. Hier geben Sie die geplante Spaltenbreite und einen Spaltenabstand an.

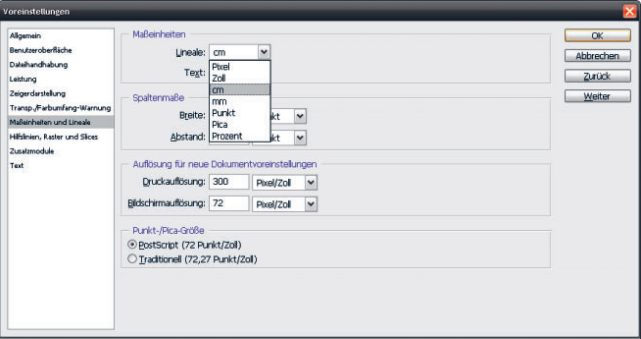

- 4. Über die Einstellungen im Dialogbereich *Punkt-/Pica-Größe* bestimmen Sie die Maßeinheit für Spaltenmaße und Schriftgrößen.
- 5. Verlassen Sie die Dialogbox mit der Schaltfläche *OK*.

# **Die Maßeinheit über das Info-Bedienfeld ändern**

Die Maßeinheit legen Sie bei Bedarf auch über das *Informationen*-Bedienfeld fest. Dazu gehen Sie folgendermaßen vor:

- 1. Wählen Sie den Befehl *Fenster Informationen*, um das *Informationen*-Bedienfeld anzuzeigen.
- 2. Klicken Sie dann auf das Koordinatenkreuzsymbol in der linken unteren Ecke.

## *Abbildung 3.3 Im Popup-Menü* Lineale *der Dialogbox* Voreinstellungen *stellen Sie die Maßeinheit für die Lineale ein.*

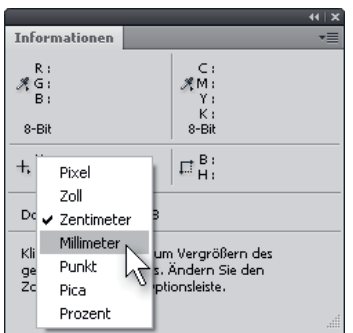

## *Abbildung 3.4*

*Die Alternative ist das* Informationen*-Bedienfeld.*

3. Es öffnet sich ein Popup-Menü, in dem Sie die gewünschte Maßeinheit für die Lineale auswählen.

# **Den Linealnullpunkt festlegen**

Der Linealnullpunkt stellt den Anfangspunkt der Linealskala dar. Er kann an jeder beliebigen Stelle im Bild positioniert werden, zum Beispiel, wenn Sie ein Bild zuschneiden und vorab wissen möchten, welche Größe es danach im Druck hat.

- 1. Zeigen Sie mit der Befehlsfolge *Ansicht Lineale* oder der Tastenkombination  $\boxed{\text{Strg}}$  /  $\boxed{\mathbb{R}}$  +  $\boxed{\text{R}}$  die Lineale an.
- 2. Klicken Sie anschließend in der linken oberen Ecke des Dokumentfensters in das Linealschnittpunktfeld. Der Mauszeiger ändert sich in ein Fadenkreuz.
- 3. Ziehen Sie den Nullpunkt mit gedrückter Maustaste an die gewünschte Stelle im Bild und geben Sie die Maustaste frei.

## **Hilfslinien verwenden**

Noch genauer arbeiten Sie mit Hilfslinien, die Sie beispielsweise zum Ausrichten von Ebenen verwenden können. Der Vorteil ist unter anderem, dass die Elemente von den Hilfslinien und vom Raster wie magnetisch angezogen werden und dort einschnappen, sobald sie eine bestimmte Distanz unterschreiten.

In jedes Dokument lassen sich mehr als 50 Hilfslinien einziehen. Eine solche Anzahl ist allerdings meist nicht notwendig. Weiterhin passen Sie die Darstellung der Hilfslinien gegebenenfalls Ihren Wünschen an. Photoshop speichert die Hilfslinien mit dem Dokument. Das heißt, dass sie Ihnen auch nach dem Schließen und erneuten Öffnen des Dokuments weiterhin zur Verfügung stehen.

- 1. Blenden Sie zuerst die Lineale ein.
- 2. Benötigen Sie eine vertikale Hilfslinie, klicken Sie in das senkrechte Lineal auf der linken Seite des Dokumentfensters. Für eine horizontale Hilfslinie klicken Sie in das waagerechte Lineal oben im Dokumentfenster.
- 3. Ziehen Sie mit gedrückter Maustaste die Hilfslinie an die gewünschte Stelle im Bild. Geben Sie die Maustaste dort frei.
- 4. Während des Ziehens der Hilfslinie (solange Sie die Maustaste gedrückt halten) wechseln Sie mit zusätzlich gedrückter (Alt)-Taste zwischen der Erstellung einer horizontalen und einer vertikalen Hilfslinie.

## **Nullpunkt schnell zurücksetzen**

Falls Sie den Nullpunkt an eine ungewollte Stelle verschoben haben, doppelklicken Sie in das Schnittpunktfeld. Dadurch setzt Photoshop den Nullpunkt wieder zurück.

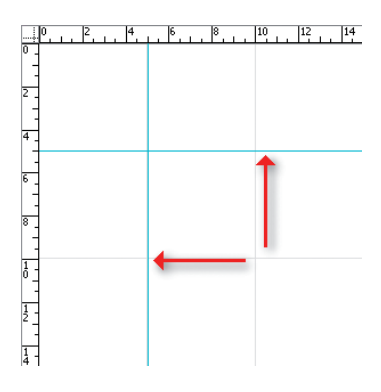

## *Abbildung 3.5*

*Das Dokument wurde mit einer vertikalen und einer horizontalen Hilfslinie versehen.*

## **Die Darstellung der Hilfslinien verändern**

In der Grundeinstellung sind die Hilfslinien blau. Diese Farbe ändern Sie im Bedarfsfall in den Voreinstellungen der Hilfslinien – beispielsweise um einen besseren Kontrast zwischen Hilfslinien und Bild zu erhalten.

- 1. Wählen Sie *Bearbeiten Voreinstellungen Hilfslinien, Raster & Slices* (unter Mac OS X finden Sie den Befehl *Voreinstellungen* im Menü *Photoshop*). Doch schneller geht es mit einem Doppelklick mit dem Werkzeug *Verschieben*  auf eine Hilfslinie.
- 2. Öffnen Sie das Popup-Menü *Farbe* und wählen Sie die gewünschte Farbe. Möchten Sie die Farbe selbst definieren, wählen Sie aus dem Popup-Menü *Farbe* den Eintrag *Eigene* oder klicken Sie in der Dialogbox rechts neben dem Popup-Menü *Farbe* auf das Farbfeld. Beide Alternativen blenden den Farbwähler ein, in dem Sie die Farbe selbst mischen.
- 3. Über das Popup-Menü *Stil* verändern Sie die Darstellung der Hilfslinien.

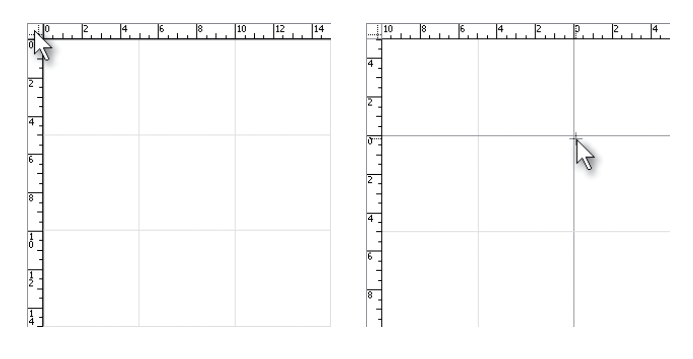

## *Abbildung 3.7*

*Im Bereich* Hilfslinien *der Dialogbox*  Voreinstellungen *ändern Sie die Farbe und Darstellung der Hilfslinien.* 

**Exakt positionierte Hilfslinien** Alternativ erzeugen Sie über *Ansicht Neue Hilfslinie erstellen* exakt posi-

*Das Linealschnittpunktfeld verwenden Sie, um den Nullpunkt der Lineale* 

**Hilfslinien einrasten lassen** Halten Sie beim Ziehen zusätzlich die (ª)-Taste gedrückt, rastet die Hilfslinie bei jeder Linealeinheit ein.

tionierte Hilfslinien.

*Abbildung 3.6*

*zu verändern.*

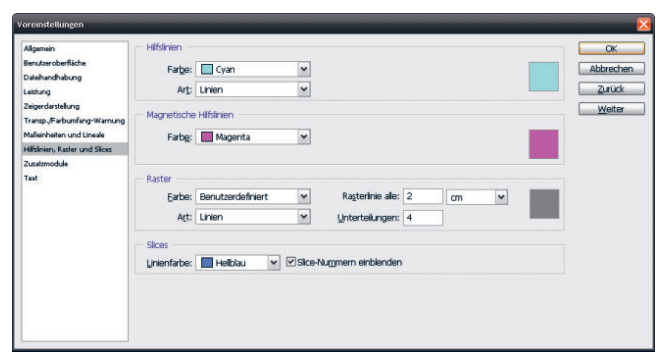

# **Hilfslinien verschieben**

Haben Sie sich bei einer Hilfslinie um einige Millimeter verschätzt und möchten Sie sie daher verschieben, gehen Sie folgendermaßen vor:

- 1. Wählen Sie zunächst in der Werkzeugleiste das Werkzeug *Verschieben* + aus.
- 2. Zeigen Sie mit diesem Werkzeug auf die Hilfslinie, ändert sich der Mauszeiger in einen Doppelpfeil.
- 3. Jetzt positionieren Sie durch Klicken und Ziehen mit gedrückter Maustaste die Hilfslinie an der gewünschten Stelle.

# **Mit Hilfslinien arbeiten**

Sie haben erfahren, wie Sie Hilfslinien verwenden und ihre Darstellung ändern. Hilfslinien können noch mehr; sie lassen sich fixieren, löschen oder ein- und ausblenden.

- • Um alle Hilfslinien kurzfristig auszublenden, wählen Sie den Befehl *Hilfslinien einblenden* aus dem Symbol *Extras anzeigen* in der Menüleiste oder *Ansicht Einblenden Hilfslinien.* Das Häkchen neben dem Befehl verschwindet.
- • Um die Hilfslinien wieder einzublenden, wählen Sie den genannten Befehl erneut.
- • Benötigen Sie eine Hilfslinie nicht mehr, ziehen Sie sie mit dem *Verschieben*-Werkzeug aus dem Bild heraus. Das Lineal muss dazu nicht sichtbar sein.
- • Bei Bedarf löschen Sie alle Hilfslinien auf einmal. Dazu wählen Sie nun im Menü *Ansicht* den Befehl *Hilfslinien löschen*.
- • Weiterhin bietet das Menü *Ansicht* die Möglichkeit, Hilfslinien festzusetzen. Dadurch vermeiden Sie ein versehentliches Verschieben oder Löschen von Hilfslinien, da diese nun nicht mehr auswählbar sind. Wählen Sie *Ansicht Hilfslinien fixieren* oder betätigen Sie die Tastenkombination  $\boxed{\text{Alt}}$  +  $\boxed{\text{Strg}}$  /  $\boxed{\text{#}}$  +  $\boxed{\text{.}}$  Um die Hilfslinien wieder freizugeben, wählen Sie diesen Befehl erneut.

# **An Hilfslinien ausrichten**

Richtig praktisch sind Hilfslinien erst durch die Möglichkeit, Objekte an ihnen auszurichten.

• Diese Funktion ist standardmäßig aktiviert. Sollte sie einmal deaktiviert sein, wählen Sie *Ansicht Ausrichten an Hilfslinien*.

## **Hilfslinie mit beliebigem Werkzeug verschieben**

Die Hilfslinie lässt sich auch mit jedem beliebigen Werkzeug verschieben. Drücken Sie dazu die (Strg)/(É)-Taste und zeigen Sie mit der Maus auf die Hilfslinie. Durch die (Strg)/(É)-Taste verändert sich fast jedes Werkzeug zum *Verschieben*-Werkzeug. Haben Sie die Hilfslinie angeklickt, lassen Sie die (Strg)/ क्ति - Taste wieder los. Beim Verschieben wechseln Sie bei Bedarf durch Drücken der (Alt)-Taste zwischen senkrechter und waagerechter Hilfslinie.

## Neu in CS4

## **Tipps zum Löschen von Hilfslinien**

Beim Löschen einer Hilfslinie macht es keinen Unterschied, wohin Sie sie ziehen: Sie können eine horizontale Hilfslinie in das senkrechte Lineal hineinziehen und eine vertikale Hilfslinie in das waagerechte Lineal.

## **Hinweis**

Beide Löschoperationen machen Sie gegebenenfalls mit der Tastenkombination  $\sqrt{\text{Strg}} / [\mathcal{H}] + \sqrt{2}$ (*Bearbeiten Rückgängig*: *Hilfslinien löschen*) rückgängig.

- • Bewegen Sie nun ein Objekt in die Nähe einer Hilfslinie, schnappt dieses an ihr ein, sobald es sich der Hilfslinie auf eine Entfernung von neun Pixel nähert.
- • Wenn Sie den Befehl erneut wählen, schalten Sie die Funktion wieder ab. Dass die Funktion deaktiviert ist, erkennen Sie am fehlenden Häkchen vor dem Befehl.

# **Diagonale Hilfslinien einsetzen**

Hilfslinien sind in Photoshop prinzipiell senkrecht oder waagerecht. Benötigen Sie jedoch auch einmal diagonale oder gar gebogene Hilfslinien, greifen Sie einfach zu folgendem Trick.

- 1. Wählen Sie eines der Pfadwerkzeuge aus, wie z.B. das *Linienzeichner*-Werkzeug (Kapitel 10).
- 2. Aktivieren Sie dann in der Optionenleiste die Schaltfläche *Formebenen*.
- 3. Wählen Sie die gewünschte Stärke und Farbe für die Hilfslinien und zeichnen Sie die Hilfslinien ein. Beim Zeichnen der Hilfslinien erscheint jede Linie auf einer eigenen Ebene.
- 4. Wählen Sie alle Hilfslinien-Ebenen im *Ebenen*-Bedienfeld mit gedrückter  $\lceil \theta \rceil$ -Taste aus.

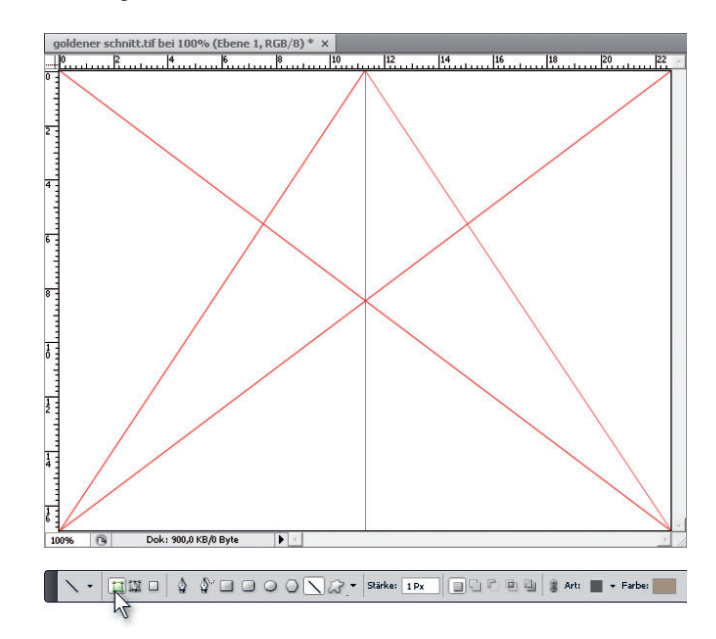

# *Abbildung 3.8*

wird.

*Mit einem kleinen Trick lassen sich auch diagonale Hilfslinien erstellen. Sogar Elemente können Sie daran ausrichten, weil auch Ebenen magnetisch sind. Sie dürfen die Ebenen nur*   $nicht$ *mit*  $\sqrt{\text{Strg}} / \sqrt{\text{R}} + \boxed{E}$  *auf eine einzige Ebene reduzieren.*

**Dokumentraster verwenden** Beim Einrichten von diagonalen oder gebogenen Hilfslinien hilft Ihnen das Dokumentraster, das auf der nächsten Seite besprochen

## **Objekte am Raster ausrichten**

Neben den Hilfslinien ist auch das Raster ein praktisches Feature zum Ausrichten von Objekten. Blenden Sie zuerst das Raster ein (Befehl *Hilfslinien einblenden* aus dem Symbol *Extras anzeigen* in der Menüleiste oder *Ansicht Einblenden Raster*). Vergewissern Sie sich dann, dass im Menü *Ansicht* der Befehl *Ausrichten an Raster* aktiviert ist. Nun lassen sich alle Objekte an den einzelnen Rasterlinien einrasten. Auch hier gilt die Nähe von höchstens neun Pixel für das Einrasten an den Rasterlinien. Die Rastereinstellungen werden – wie Sie es schon bei den Hilfslinien gesehen haben – zusammen mit dem Dokument gespeichert.

## **Das Raster einrichten**

Über die Voreinstellungen ist es möglich, Rasterfarbe, -art, -abstand und Unterteilungen zu ändern.

- 1. Zeigen Sie über *Bearbeiten Voreinstellungen Hilfslinien, Raster und Slices* (unter Mac OS X finden Sie den Menüpunkt *Voreinstellungen* im Menü *Photoshop*) die Dialogbox für die Rastereinstellungen an.
- 2. Über das Popup-Menü *Farbe* im mittleren Bereich *Raster*  wählen Sie eine der vorgegebenen Farben für das Raster aus oder mischen selbst eine Farbe, indem Sie entweder den Befehl *Eigene* wählen oder rechts vom Popup-Menü auf das Farbfeld klicken.
- 3. Um die Darstellung des Rasters zu ändern, wählen Sie aus dem Popup-Menü *Art* die entsprechende Darstellung. Ihnen stehen drei Darstellungsweisen zur Auswahl: *Durchgezogene Linien*, *Gepunktete Linien* und *Punkte*.
- 4. Um die Abstände zwischen den Rasterlinien zu ändern, geben Sie im Eingabefeld *Abstand* einen Wert an.

# **Informationen über das aktuelle Bild einholen**

Das *Info*-Bedienfeld haben Sie bereits kennengelernt. Dieses Bedienfeld bietet Ihnen aber noch einige Möglichkeiten mehr:

Zeigen Sie das *Info*-Bedienfeld über den Befehl *Fenster Informationen* an. Bewegen Sie den Mauszeiger über das Bild. Sie sehen, wie sich die Angaben im Bedienfeld ständig verändern.

Im oberen Bereich des *Info*-Bedienfelds neben den kleinen Pipettensymbolen <sup>3</sup> lesen Sie die einzelnen Farbanteile Neu in CS4

#### **Maßeinheit festlegen**

Achten Sie auf die zugehörige Maßeinheit, wenn Sie einen Abstand festlegen. Rechts daneben legen Sie über das zugehörige Popup-Menü die Maßeinheit fest. Je kleiner der Abstand, desto enger wird das Raster.

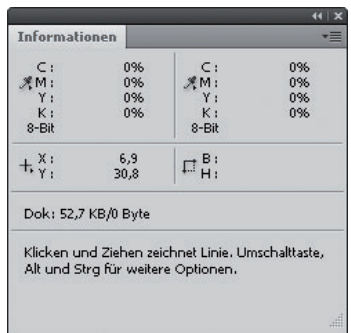

#### *Abbildung 3.9*

*Das* Informationen*-Bedienfeld liefert beispielsweise Angaben zur aktuellen Werkzeugposition.*

des Pixels an der aktuellen Mauszeigerposition ab – in der Grundeinstellung links im RGB-, rechts im CMYK-Modus.

Wenn Sie die Pipettensymbole genau betrachten, sehen Sie, dass rechts unten ein kleiner Pfeil abgebildet ist – dahinter verbirgt sich ein Popup-Menü. Klicken Sie auf eines der beiden Symbole, um das Popup-Menü zu öffnen, und wählen Sie den gewünschten Farbmodus aus.

Anschließend sehen Sie die Farbanteile des gewählten Farbmodus an der Mauszeigerposition. Das Bild bekommt dadurch keinen anderen Farbmodus.

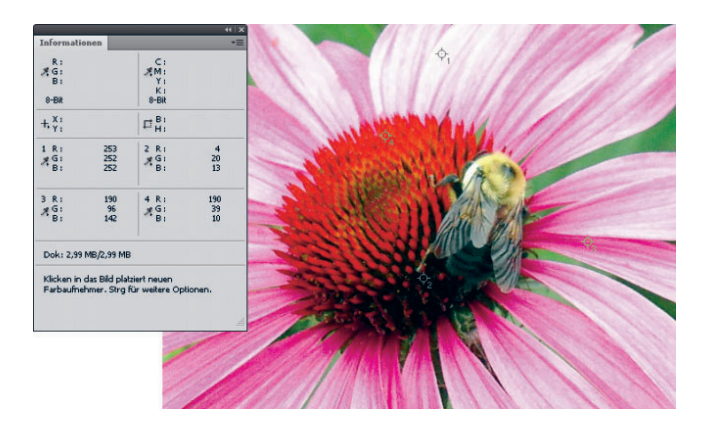

Sie können diese Einstellungen auch vornehmen, indem Sie das Bedienfeldmenü des *Info*-Bedienfelds über die Schaltfläche mit dem kleinen Pfeil in der rechten oberen Ecke des Bedienfelds öffnen und dann den Befehl *Bedienfeldoptionen* wählen. Eine Dialogbox mit den verschiedenen Einstellungsmöglichkeiten erscheint.

# **Weitere Farbwerte im Bild erfassen**

Photoshop erlaubt es Ihnen, weitere Farbwerte im *Info*-Bedienfeld anzulegen, um Vergleiche zu ziehen.

- 1. Blenden Sie das *Info*-Bedienfeld ein (*Fenster Informationen*) und wählen Sie in der Werkzeugleiste das *Farbaufnahme-Werkzeug <sup>y</sup>. Dazu klicken Sie auf das* Werkzeug *Pipette* und halten Sie die Maustaste gedrückt, bis die weiteren Werkzeuge eingeblendet werden. Aus dem geöffneten Popup-Menü wählen Sie das *Farbaufnahme*-Werkzeug.
- 2. Klicken Sie die gewünschten Pixel im Bild an. Sie erkennen den Bereich an einem Fadenkreuz und im *Info*-Bedienfeld erscheint ein Feld mit den entsprechenden Farbinfos. Nehmen Sie weitere Farben auf, richtet das *Info*-Bedienfeld

## *Abbildung 3.10*

*Den Bereich, an dem Sie eine Farbe aufgenommen haben, markiert Photoshop durch ein Fadenkreuz. Für jede aufgenommene Farbe zeigt das*  Info*-Bedienfeld ein Feld.*

dafür weitere Felder ein. Sie können im Bedienfeld bis zu vier Felder belegen.

## **Messpunkte verschieben**

Wenn Sie einen Messpunkt im Bild bewegen, können Sie sich anschließend Farbinformationen einer anderen Bildstelle anzeigen lassen. Zeigen Sie mit dem Werkzeug *Farbaufnahme* auf ein Fadenkreuz. Ziehen Sie es mit gedrückter Maustaste an die gewünschte Stelle im Bild. Geben Sie zuletzt die Maustaste frei. Benötigen Sie einen Messpunkt nicht mehr, gibt es verschiedene Wege, ihn wieder zu löschen:

- • Klicken Sie das Fadenkreuz des zu löschenden Messpunkts an und ziehen Sie es mit gedrückter Maustaste aus dem Bild. Alternativ öffnen Sie das Kontextmenü über einem Messpunkt, indem Sie mit gedrückter (Ctrl)-Taste (Mac) bzw. rechter Maustaste (Windows) auf das Fadenkreuz klicken. Wählen Sie aus dem Kontextmenü den Befehl *Löschen*. Oder klicken Sie einfach mit gedrückter (Alt)- Taste den Messpunkt an.
- • Um alle Messpunkte auf einmal zu löschen, klicken Sie in der Optionenleiste auf die Schaltfläche *Löschen*.

## **Zoomen**

Sie können in Photoshop auf verschiedene Weise eine Bildansicht vergrößern oder verkleinern. Dazu verwenden Sie das *Zoom*-Werkzeug in der Menüleiste oder im *Werkzeug*-Bedienfeld, die Zoomfelder in der Menüleiste und in der Statusleiste des Dokumentfensters, die dafür vorgesehenen Befehle im Menü *Ansicht* oder verschiedene Tastenkombinationen.

## **Zoomen mit dem Zoom-Werkzeug**

Mit dem *Zoom*-Werkzeug & vergrößern oder verkleinern Sie die Ansicht eines Bilds schrittweise oder legen den Zoombereich selbst fest. Wählen Sie das Zoom-Werkzeug in der Menüleiste oder im *Werkzeug*-Bedienfeld, ist automatisch die Funktion *Einzoomen* aktiviert.

• Bewegen Sie das Werkzeug in das Dokument, wird der Mauszeiger zu einer Lupe mit einem Pluszeichen. Damit zoomen Sie sich durch Klicken schrittweise ins Bild. Die höchstmögliche Vergrößerungsstufe beträgt 1.600 %. Mit einer OpenGL-fähigen Grafikkarte zoomt Photoshop dabei stufenlos und glatt. Über 500 % zeigt Photoshop

## **Gleiche Zoomstufe und Position für mehrere Bilder**

Möchten Sie mehrere geöffnete Bilder in derselben Zoomstufe und Position betrachten? Dann wählen Sie zuerst *Fenster Anordnen Nur schwebende Fenster* und dann *Fenster Anordnen Wiederholen*.

Stellen Sie nun die gleiche Zoomstufe und Position ein, indem Sie *Fenster Anordnen Gleiche Zoomstufe* bzw. *Fenster Anordnen Gleiche Position* wählen.

Fast noch praktischer ist die Möglichkeit, die Ansicht zweier oder mehrerer Bilder gleichzeitig zu verschieben: Aktivieren Sie das *Hand*-Werkzeug mit der Taste H und zeigen Sie auf das aktive Fenster. Halten Sie die  $\boxed{\circ}$ -Taste gedrückt; klicken und ziehen Sie im Bild. Beide Ansichten werden synchron verschoben.

## Neu in CS4

zusätzlich ein Pixelraster, wenn Sie den Befehl Ansicht Einblenden  $\rightarrow$  Pixelraster aktiviert haben.

- Auch eine schrittweise Verkleinerung ist mit dem Zoom-Werkzeug möglich. Dazu halten Sie die [Alt]-Taste gedrückt und klicken in das Bild. Sie verkleinern es im Bedarfsfall auf unter 0,5 %. Mit einem Doppelklick auf das *Zoom*-Werkzeug erscheint das Bild in Originalgröße.
- Mit einer OpenGL-fähigen Grafikkarte kommen Sie auch in den Genuss einer neuen CS4-Funktion: Halten Sie die Maustaste zum Ein- bzw. Auszoomen gedrückt, wird das Bild kontinuierlich sanft heran- bzw. weggezoomt.
- Bei Bedarf definieren Sie selbst einen Zoombereich: Klicken Sie mit dem *Zoom*-Werkzeug in das Bild und ziehen Sie mit gedrückter Maustaste einen Rahmen auf. Sobald Sie die Maustaste freigeben, zeigt sich der ausgewählte Bereich monitorfüllend.

# **Zoomen über das Ansicht-Menü und mit Tastenkombinationen**

Auch im Menü *Ansicht* finden Sie verschiedene Funktionen zum Zoomen.

- • Wählen Sie den Befehl *Einzoomen*, um das Bild schrittweise zu vergrößern. Alternativ drücken Sie (Strg)/(É)  $+ \sqrt{+}$ .
- • Wählen Sie zum Verkleinern der Ansicht den Menübefehl *Auszoomen* oder betätigen Sie [Strg]/[ $\mathcal{R}$ ] + [-].
- • Doppelklicken Sie auf das *Hand*-Werkzeug in der Werkzeugleiste (nicht auf das in der Menüleiste), erscheint das Bild stets in maximaler Monitorgröße.
- • Um das Bild in seiner Originalgröße darzustellen, wählen Sie *Tatsächliche Pixel* oder (Alt) + (Strg)/(É) + (0). Die Pixel eines Bilds selbst haben keine reale Größe, die sich beispielsweise in Millimeter ausdrücken ließe – die Größe eines Pixels hängt vom jeweiligen Ausgabemedium ab. Mit der Ansicht *Tatsächliche Pixel* wird jedes Bildpixel in der Original-Pixelgröße des Monitors dargestellt – also so, wie es beispielsweise auch nach der Veröffentlichung auf einer Webseite zu sehen wäre.

#### **Zoom-Werkzeug per Tastatur**

Benutzen Sie gerade ein anderes Werkzeug, können Sie das *Zoom*-Werkzeug kurzfristig per Tastatur aktivieren. Für die Lupe zum Vergrößern betätigen Sie die Tastenkombination  $\sqrt{\text{Strg}}/\sqrt{\text{H}}$  + Leertaste. Die Lupe zum Verkleinern erhalten Sie, wenn Sie zusätzlich zur genannten Tastenkombination die (Alt)-Taste betätigen. Sobald Sie die Tasten wieder freigeben, aktiviert Photoshop das zuvor benutzte Werkzeug.

## **Übersicht über alle Photoshop-Tastenbefehle ausdrucken**

Wenn Sie gerne mit Tastenkombinationen arbeiten, wählen Sie *Bearbeiten* → *Tastaturbefehle* und klicken Sie auf *Zusammenfassen*. Wählen Sie in der nächsten Dialogbox den gewünschten Ordner und klicken Sie auf *Speichern*. Sie erhalten eine sauber formatierte HTML-Datei mit den Tastaturbefehlen, die gleich in Ihrem Standardbrowser geöffnet wird. Bei Bedarf können Sie sich diese Liste nun ausdrucken.

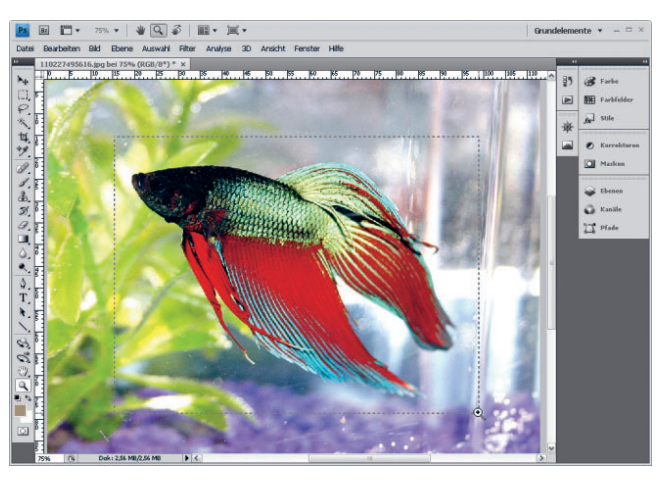

#### *Abbildung 3.11*

Oben: Der zu vergrößernde Bereich wird mit dem *Zoom*-Werkzeug durch Ziehen mit gedrückter Maustaste gewählt. Unten: Dieser Bereich füllt nach der Vergrößerung das Fenster aus.

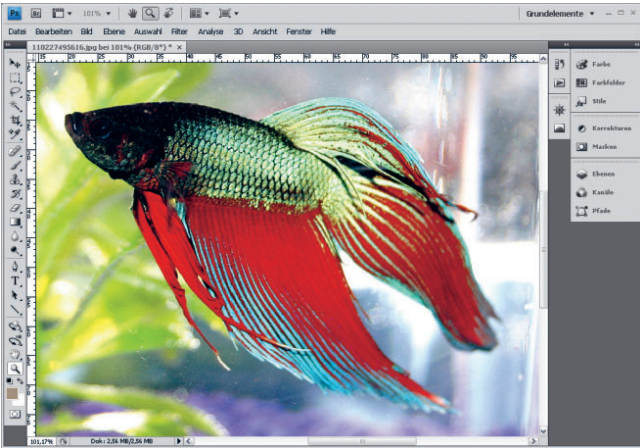

#### **Zoomstufe 100 %**

Beim Zoomen ohne OpenGL-fähige Grafikkarte erscheint das Bild gelegentlich farbverfälscht oder verzerrt. Dies trifft vor allem zu, wenn Sie Scharfzeichnungsfilter einsetzen oder das Bild Moiré-Effekte enthält. Am besten lässt sich Ihr Bild auf der Zoomstufe 100 % beurteilen.

## **Zoomen über das Feld Zoomfaktor**

Eine weitere Möglichkeit zum Zoomen besteht über die Zoomfelder links unten in der Ecke des Dokumentfensters und in der Menüleiste. Klicken Sie in eines der Felder, um den aktuellen Wert zu markieren, und überschreiben Sie ihn mit dem gewünschten Zoomfaktor. Bestätigen Sie Ihre Eingabe mit der  $\boxed{\leftarrow}$  - Taste.

# **Die Fenstergröße dem Zoomfaktor anpassen**

Bei schwebender Fensteranordnung bleibt die Dokumentfenstergröße in der Grundeinstellung immer gleich, egal, wie groß oder klein Sie das darin angezeigte Bild zoomen. Dies

## **Angeklickte Stelle im Zentrum behalten**

Soll sich auch im OpenGL-Zoom-Modus die angeklickte Stelle im Zentrum des vergrößerten Bildausschnitts befinden, wählen Sie *Bearbeiten*/Photoshop → Voreinstel*lungen Allgemein* und aktivieren das Kontrollkästchen *Angeklickten Punkt zentrieren*.

ändern Sie bei Bedarf, indem Sie in den Werkzeug-Optionen (*Fenster Optionen*) bei markiertem *Zoom*-Werkzeug das Kontrollkästchen *Fenstergröße* aktivieren. Danach passt sich das Dokumentfenster der jeweiligen Zoomstufe an.

# **Den Bildausschnitt verschieben**

Das *Hand*-Werkzeug <sup>(11</sup>) dient zum Verschieben des Bildausschnitts innerhalb des Dokumentfensters. In der Version CS4 finden Sie es nicht nur im Werkzeug-Bedienfeld, sondern auch in der Menüleiste. Es handelt sich um eine praktische Alternative zu den Bildlaufleisten: Klicken Sie mit ausgewähltem *Hand-Werkzeug* in das Bild und ziehen Sie mit gedrückter Maustaste in die gewünschte Richtung.

Bei OpenGL-fähiger Grafikkarte scrollt das Bild nach dem Freigeben der Maustaste noch eine Weile weiter, bis die Ansicht zum Stehen kommt.

# **Die Bildansicht drehen**

Photoshop CS4 bietet ein neues *Ansichtdrehung*-Werkzeug. Im Werkzeug-Bedienfeld teilt es sich ein Fach mit dem Hand-Werkzeug.

Klicken Sie bei aktiviertem Werkzeug in Ihr Bild, erscheint im Zentrum ein Kompass. Durch Ziehen drehen Sie die Ansicht Ihres Bilds. Falls Ihr Bild Hilfslinien oder Auswahlbereiche enthält, drehen sich diese mit. Besonders geeignet ist die Funktion damit für perspektivisch knifflige Retuschen.

# **Mehr Übersicht durch den Navigator**

Das *Navigator*-Bedienfeld von Photoshop ist quasi eine Zusammenfassung der Möglichkeiten der Werkzeuge *Hand* und *Zoom*. Über dieses Bedienfeld zoomen Sie nicht nur das Bild ein und aus, sondern Sie verschieben auch den Bildausschnitt.

Das *Navigator*-Bedienfeld zeigt Ihnen das aktuelle Bild in einem Übersichtsbereich. Bei einer Änderung der Ansicht im *Navigator*-Bedienfeld ändert sich automatisch die Ansicht des Bilds im Dokumentfenster. Der rote Rahmen in der Übersicht stellt den aktuellen Bildausschnitt dar. Sie können ihn flexibel bewegen. Zum Kennenlernen des Navigators gehen Sie die folgenden Möglichkeiten durch:

• Das Feld *Zoomfaktor* links unten in der Ecke des *Navigator*-Bedienfelds funktioniert genauso wie im Dokumentfenster. Geben Sie einen Zoomwert ein, vergrößert sich das Bild im Dokumentfenster entsprechend.

## Neu in CS4

## Neu in CS4

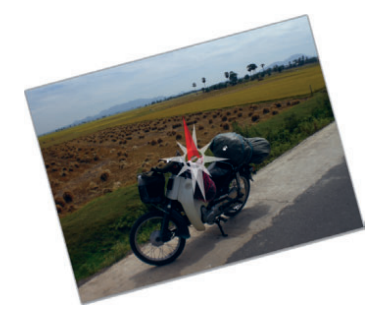

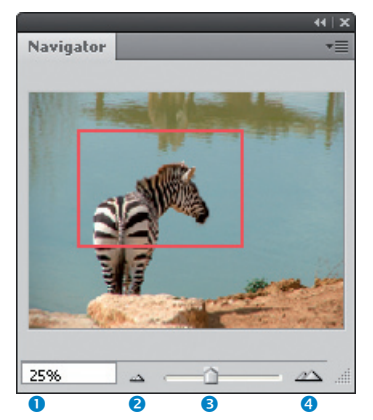

 *Abbildung 3.12*

*1:* Zoomfaktor*, 2: Schaltfläche* Auszoomen*, 3: Regler* Ein-/Auszoomen*, 4: Schaltfläche* Einzoomen

- • Die Übersicht im *Navigator*-Bedienfeld bleibt von der Größe her unverändert, doch der rote Ansichtsrahmen zeigt den vergrößerten Bereich zentriert an.
- • Klicken Sie rechts vom Feld *Zoomfaktor* wiederholt auf die Schaltfläche *Auszoomen*, verkleinert sich das Bild bei jedem Klick.
- • Klicken Sie rechts vom Regler auf *Einzoomen*, um das Bild zu vergrößern. Der rote Ansichtsrahmen passt sich wieder dem vergrößerten Bereich an.
- • In der Mitte zwischen den beiden Schaltflächen befindet sich ein Regler, den Sie alternativ zu den beiden Schaltflächen verwenden. Bewegen Sie den Regler nach links, verkleinert sich die Ansicht im Dokumentfenster. Bewegen Sie ihn nach rechts, vergrößert sich die Ansicht. Der Regler hat den Vorteil, dass Sie in kleineren Schritten zoomen (noch genauer ist natürlich das Feld *Zoomfaktor*).

# **Mit dem Navigator-Bedienfeld durch das Bild scrollen**

Auch mit dem *Navigator*-Bedienfeld können Sie durch ein gezoomtes Bild scrollen. Bewegen Sie den Mauszeiger auf den roten Rahmen. Der Mauszeiger wird zu einer Hand. Ziehen Sie mit gedrückter Maustaste.

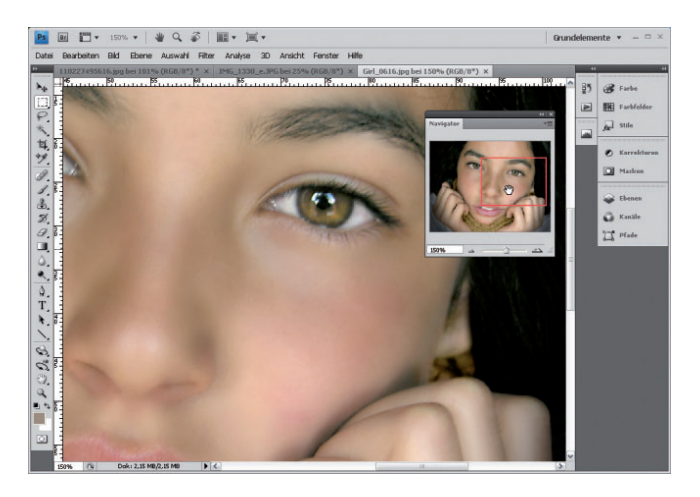

## Der Übersichtsbereich verschiebt sich. Parallel dazu bewegt sich das Bild im Dokumentfenster.

Alternativ zeigen Sie, wohin Photoshop den Übersichtsbereich verschieben soll: Zeigen Sie mit der Maus auf die gewünschte Stelle in der Übersicht. Der Mauszeiger wird zu

#### **Zoom bei 1600 %**

Wenn Sie in der Navigator-Vorschau die Taste (Strg)/(É) betätigen, erhalten Sie die Lupe, die mit einem Klick in die höchste Zoomstufe (1600 %) schaltet.

#### *Abbildung 3.13*

*Durch das Bewegen des Übersichtsbereichs des* Navigator*-Bedienfelds verschiebt sich das Bild in der Vorschau.*

## **Messlinie in 45°-Schritten bewegen**

Halten Sie beim Erstellen der Messstrecke die  $\boxed{\circ}$ -Taste gedrückt, bewegen Sie die Messlinie in 45°-Schritten.

einer Hand mit ausgestrecktem Zeigefinger. Klicken Sie auf die gewünschte Stelle. Das Bild verschiebt sich entsprechend.

Im Bedienfeldmenü des *Navigator*-Bedienfelds können Sie eine einzige Einstellung vornehmen: die Farbe des Ansichtsrahmens ändern.

# **Messungen am Bild durchführen**

Mit dem *Linealwerkzeug* erhalten Sie Auskunft über Strecken und Winkel in Ihrem Bild. Zusätzlich zum *Linealwerkzeug*  benötigen Sie das *Info*-Bedienfeld oder die Optionenleiste. In beiden trägt Photoshop in die entsprechenden Felder die gemessenen Strecken und Winkel ein.

- • Zeigen Sie über den Befehl *Informationen* im Menü *Fenster* das *Info*-Bedienfeld an. Aktivieren Sie im Untermenü des Werkzeugs *Pipette* das *Linealwerkzeug* .
- • Klicken Sie mit dem *Linealwerkzeug* auf den ersten Punkt der zu messenden Strecke im Bild. Halten Sie die Maustaste gedrückt und ziehen Sie die Messstrecke. Geben Sie zuletzt die Maustaste frei.
- • Die Messstrecke wird abgelegt und Sie können die Länge der Strecke im *Info*-Bedienfeld oder in der Optionenleiste ablesen.
- • Rechts oben gibt das *Info*-Bedienfeld den gemessenen Winkel relativ zur Horizontalachse an. Darunter erscheint der insgesamt zurückgelegte Abstand (D).
- Links unten entnehmen Sie die Koordinaten des Startpunkts.
- • Rechts unten sehen Sie den horizontalen (B) und den vertikalen (H) Abstand, der auf den X- und Y-Achsen zurückgelegt wurde.

Bei Bedarf ändern Sie die Messstrecke:

- • Klicken Sie einen der beiden Endpunkte der Strecke an und ziehen Sie ihn mit gedrückter Maustaste an die gewünschte Stelle im Bild.
- • Um eine Winkelmessung auszuführen, halten Sie nach dem Anklicken des zweiten Punkts die (Alt)-Taste gedrückt. Der Mauszeiger verändert sich in das Symbol eines Winkels, woraufhin Sie durch Klicken des nächsten Punkts einen Winkel einstellen.

So löschen Sie eine nicht mehr benötigte Messung:

- • Klicken Sie die Messung mit dem *Linealwerkzeug* an und ziehen Sie sie bei gedrückter Maustaste aus dem Bildfenster heraus. Es macht keinen Unterschied, in welche Richtung Sie ziehen.
- • Alternativ klicken Sie in den Werkzeug-Optionen auf die Schaltfläche *Löschen*.

# **In verschiedenen Ansichtsmodi arbeiten**

Über die Schaltfläche **am oberen Bildschirmrand be**trachten Sie das in Arbeit befindliche Bild in verschiedenen Ansichtsmodi.

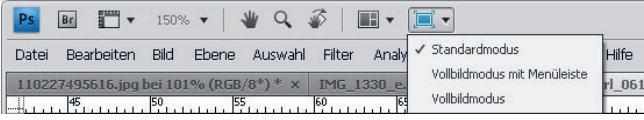

Drei verschiedene Modi stehen Ihnen hier zur Verfügung:

- • Der *Standardmodus* ist in der Grundeinstellung eingeschaltet. Dabei ist die Menüleiste stets eingeblendet, das Bild wird im Dokumentfenster angezeigt und ist frei beweglich. Außerdem lassen sich mehrere Dokumentfenster gleichzeitig anzeigen.
- • Im *Vollbildmodus* mit Menüleiste steht Ihnen, wie der Name schon sagt, die Menüleiste ebenfalls zur Verfügung. Doch nun sind Dokumentregister und Taskleiste verschwunden.
- • Im *Vollbildmodus* kommt ein schwarzer Hintergrund hinzu und die Menüleiste verschwindet.

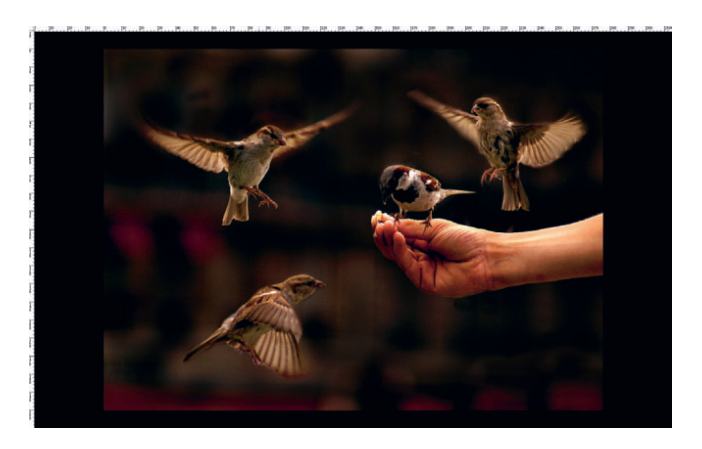

## Neu in CS4

#### *Abbildung 3.14*

*Am oberen Bildschirmrand finden Sie drei Optionen zum Wechseln des Ansichtsmodus.*

## **Bedienfelder temporär ausblenden**

Möchten Sie im Standard- und im Vollbildmodus die Bedienfelder temporär vom Bildschirm verschwinden lassen, betätigen Sie die [hm]-Taste. Durch erneutes Drücken der [ $\frac{1}{2}$ ]-Taste blenden Sie diese Elemente wieder ein.

#### *Abbildung 3.15*

*In der Grundeinstellung ist die Hintergrundfarbe beim Vollbildmodus schwarz. Mit einem Rechtsklick bzw.*  (Ctrl)*-Klick auf den Hintergrund können Sie dessen Farbe ändern.*

## **Den letzten Befehl rückgängig machen**

Wenn Sie in Photoshop einen Befehl ausgeführt haben, lässt sich dieser über den Befehl *Rückgängig* im Menü *Bearbeiten* rückgängig machen. Die zugehörige Tastenkombination lautet  $\lceil \text{Strg} \rceil / \rceil \mathcal{H} + \lceil 2 \rceil$ .

Nachdem dieser Befehl gewählt wurde, ändert er sich in Wiederherstellen (die Tastenkombination bleibt gleich). Anders als in vielen anderen Anwendungen können Sie in Photoshop mit diesem Befehl nur einen einzigen Schritt widerrufen und wiederherstellen.

# **Mehrere Operationen rückgängig machen**

Aber Photoshop kennt natürlich auch die Möglichkeit, mehrere Befehle zu widerrufen. Dazu dient die Befehlsfolge *Bearbeiten Schritt zurück* oder das *Protokoll*-Bedienfeld, dem Sie weiter hinten in diesem Kapitel begegnen.

Den Befehl *Schritt zurück* setzen Sie bis zu einer in den Voreinstellungen definierten Obergrenze so oft ein, wie Sie Befehle gegeben haben. Wenn Sie beispielsweise nacheinander sechs Befehle auf ein Bild angewendet haben, können Sie den Befehl *Schritt zurück* also genau sechs Mal wählen. Haben Sie alle Befehle rückgängig gemacht, erscheint der Befehl *Schritt zurück* im Menü *Bearbeiten* ausgeblendet.

# **Die rückgängig gemachten Operationen wiederherstellen**

Das Gegenteil zum Befehl *Schritt zurück* stellt der Befehl *Schritt vorwärts* dar. Dieser erscheint, wenn Sie über den Menübefehl *Schritt zurück* Befehle widerrufen haben. Diese stellen Sie durch Anwahl des Befehls *Schritt vorwärts* wieder her; die Anzahl hängt wieder davon ab, wie oft Sie den Befehl *Schritt zurück* gewählt haben. Die dazugehörige Tastenkombination lautet  $\boxed{\triangle}$  +  $\boxed{\text{strg}}$  /  $\boxed{\text{H}}$  +  $\boxed{2}$ .

## **Zurück zur letzten gespeicherten Fassung**

Über einen weiteren Menübefehl kehren Sie zum zuletzt gespeicherten Zustand Ihres Bilds zurück. Das kann manchmal hilfreich sein, um alle an einem Bild vorgenommenen Änderungen zurückzunehmen und es in seinen Urzustand zurückzuversetzen. Wählen Sie im Menü *Datei* den Befehl *Zurück zur letzten Version* ((F12)). Photoshop führt den Befehl ohne

## *Zurück zur letzten Version* **widerrufen**

Auch den Menübefehl *Zurück zur letzten Version* können Sie über den Menübefehl *Rückgängig* widerrufen. Sicherheitsabfrage sofort aus, aber die Protokollpalette (siehe nächster Abschnitt) bleibt gefüllt.

# **Operationen mit dem Protokoll-Bedienfeld rückgängig machen**

Eine professionelle Möglichkeit, durchgeführte Befehle wieder rückgängig zu machen, ist das *Protokoll*-Bedienfeld. Diese notiert alle durchgeführten Befehle in einer Liste. So überprüfen Sie jeden Ihrer Schritte. Das *Protokoll*-Bedienfeld dient aber nicht nur zum Löschen von Befehlen, sondern auch um eine Übersicht der durchgeführten Operationen zu haben – und sogar interessante Bildeffekte lassen sich damit erzielen.

- • Öffnen Sie das Bedienfeld mit dem Befehl *Protokoll* im Menü *Fenster*. Um zu einem früheren Zustand des Bilds zurückzukehren, klicken Sie einfach auf den gewünschten Zustand.
- • Möchten Sie einen Befehl wiederherstellen, ziehen Sie den Regler an die entsprechende Position nach unten oder wählen aus dem Bedienfeldmenü den Befehl *Schritt vorwärts*.

Möchten Sie in diesem Bedienfeld Befehle komplett löschen, müssen Sie die Reihenfolge beachten. Einzelne Schritte lassen sich nur löschen, wenn Sie am Ende der Liste beginnen oder die zuständige Protokolloption deaktivieren (mehr dazu weiter hinten).

Anders als beim Widerrufen von Befehlen erhalten Sie vor dem Löschen über das *Protokoll*-Bedienfeld eine Sicherheitsabfrage.

- • Um im *Protokoll*-Bedienfeld eine Operation zu löschen, markieren Sie diese zuerst und klicken Sie dann auf das Papierkorbsymbol rechts unten im *Protokoll*-Bedienfeld.
- Markieren Sie einen Eintrag inmitten von darauffolgenden Einträgen, erscheinen die nächsten Einträge ausgeblendet. Das bedeutet, dass Photoshop beim Löschen des Eintrags alle ausgeblendeten späteren Einträge ebenfalls löscht.
- • Benötigen Sie mehr Kontrolle darüber, welche Befehle Sie widerrufen, beginnen Sie mit dem Löschen am besten am Ende des Protokolls. Dann machen Sie die Befehle einen nach dem anderen rückgängig, genau wie mit dem Menübefehl *Schritt zurück*.
- • Klicken Sie links unten im *Protokoll*-Bedienfeld auf die Schaltfläche *Erstellt ein neues Dokument aus dem aktuellen Protokoll*, erstellt Photoshop eine neue Datei aus dem

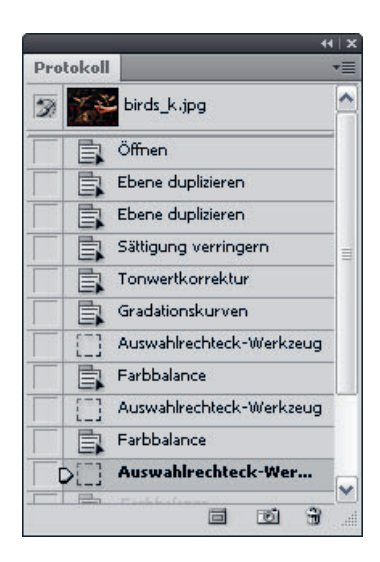

#### *Abbildung 3.16*

*Das* Protokoll*-Bedienfeld notiert alle an einem Bild ausgeführten Befehle.*

## **Protokolleintrag per Drag & Drop löschen**

Alternativ verwenden Sie zum Löschen eines Protokolleintrags die Drag & Drop-Technik: Ziehen Sie den unerwünschten Eintrag mit gedrückter Maustaste auf das Papierkorbsymbol. Doch Vorsicht, in diesem Fall löscht Photoshop den Befehl sofort ohne Sicherheitsabfrage. Über  $\sqrt{\text{Strg}} / \sqrt{\text{H}} + \sqrt{Z}$  stellen Sie Befehle gegebenenfalls wieder her.

#### **Nichtlineares Protokoll**

Erstellen Sie bei Bedarf ein sogenanntes nichtlineares Protokoll, so dass Sie einzelne Einträge löschen können, ohne die darunterliegenden Einträge ebenfalls zu entfernen. Dazu wählen Sie im Bedienfeldmenü einfach den Eintrag *Protokoll-Optionen*. Klicken Sie in der Dialogbox auf das Kontrollkästchen *Nicht-Lineare Protokolle sind zulässig*.

aktuellen Bildzustand. Das duplizierte Bild enthält dabei im *Protokoll*-Bedienfeld einen einzigen Eintrag, der den letzten Vorgang beschreibt, nämlich *Objekt duplizieren*.

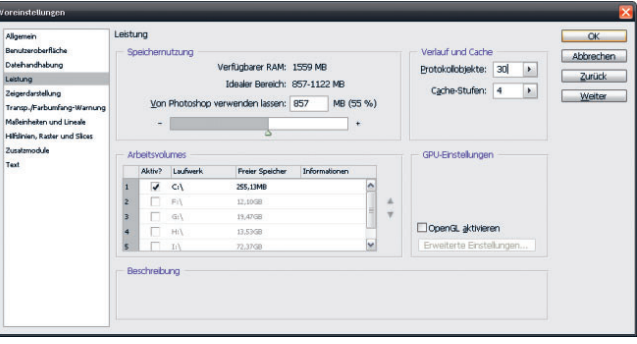

# *Abbildung 3.17*

*Wie viele Schritte Sie mit der Befehlsfolge* Bearbeiten → Schritt zurück *rückgängig machen können, legen Sie über die Befehlsfolge* Bearbeiten → Voreinstellungen → Leistung fest. *Geben Sie die gewünschte Anzahl in das Feld* Protokollobjekte *ein. Auf einem Rechner mit viel Festplattenund Arbeitsspeicher können Sie hier ruhig auf die maximalen 1.000 hochgehen; auf "schmalbrüstigeren" Computern probieren Sie es mit 100–200 Schritten.*

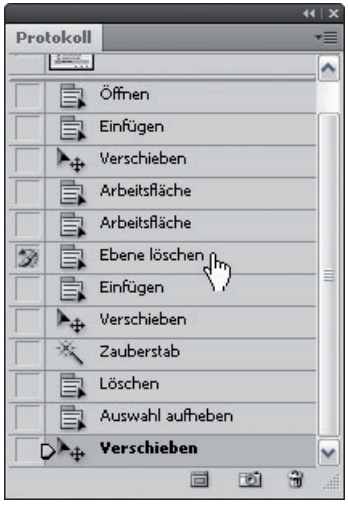

## *Abbildung 3.18*

*Der markierte Eintrag befindet sich rechts vom Regler; der zu löschende Eintrag sitzt oberhalb der Markierung.*

## **Protokolleinträge aufwärts löschen**

Es gibt im *Protokoll*-Bedienfeld eine Möglichkeit, um Einträge aufwärts zu löschen. Dabei muss sich aber der Regler bzw. der markierte Eintrag unterhalb des zu löschenden Eintrags befinden.

Um Einträge nach oben zu löschen, markieren Sie mit einem Klick den darauf folgenden Eintrag. Alternativ bewegen Sie den Regler auf der linken Seite neben einen Eintrag direkt unter den zu löschenden Einträgen.

Jetzt klicken und ziehen Sie den Eintrag oberhalb der Markierung auf das Papierkorbsymbol in unten im Bedienfeld. Photoshop löscht dabei alles, was oberhalb der Markierung notiert ist.

Die nebenstehende Abbildung zeigt Ihnen, wie der Eintrag *Ebene löschen* und alle darüber liegenden Einträge zum Löschen ausgewählt werden. Die Markierung (*Verschieben*) befindet sich weit unterhalb des zu löschenden Eintrags. Das macht aber nichts, denn solange die Markierung sich unterhalb des Eintrags befindet, ist es gleichgültig, wie viele Einträge dazwischenliegen.

Beim Auswählen des Eintrags *Ebene löschen* verwandelt sich der Mauszeiger in eine Hand mit einem Zeigefinger.

Ziehen Sie den Eintrag auf die Schaltfläche mit dem Papierkorbsymbol, löscht Photoshop den Eintrag *Ebene löschen* und alle darüber liegenden Einträge.

# **Mit Schnappschüssen Alternativen testen**

Mit dem *Protokoll*-Bedienfeld speichern Sie verschiedene Zustände Ihres Bilds in Form von sogenannten Schnappschüssen. So probieren Sie verschiedene Alternativen aus und vergleichen diese miteinander. Schnappschüsse speichert Photoshop nicht mit der Datei.

Beim Öffnen eines Dokuments entsteht in der Regel ein Schnappschuss, der als Miniaturbild ganz oben im *Protokoll*-Bedienfeld erscheint. Unter dem Schnappschuss folgt das Protokoll.

Sobald Sie einen Bearbeitungszustand erzielt haben, den Sie gerne vorübergehend speichern möchten, um später vielleicht darauf zurückzukommen, klicken Sie unten im *Protokoll*-Bedienfeld auf die Schaltfläche *Erstellt einen neuen Schnappschuss* .

Photoshop erstellt den neuen Schnappschuss im oberen Bereich des Bedienfelds (unter dem ersten Öffnen-Schnappschuss). Um dem neuen Schnappschuss einen Namen zuzuweisen bzw. ihn umzubenennen, doppelklicken Sie im *Protokoll*-Bedienfeld auf seinen Namen. Tippen Sie einen Namen ein und bestätigen Sie mit der  $\boxed{\leftarrow}$ -Taste. Ab jetzt zeichnet das *Protokoll*-Bedienfeld wieder Arbeitsschritte auf.

Durch diese Technik nehmen Sie Tests an verschiedenen Bildzuständen schnell vor.

Jeden Schnappschuss bearbeiten Sie bei Bedarf einzeln, indem Sie auf sein Miniaturbild klicken und dann die entsprechenden Änderungen im Dokumentfenster vornehmen. Diese werden wiederum im Protokoll verzeichnet.

Nicht mehr benötigte Schnappschüsse löschen Sie auf verschiedene Weise aus dem *Protokoll*-Bedienfeld.

- • Ziehen Sie einen Schnappschuss auf das Papierkorbsymbol **in**. Photoshop löscht den Schnappschuss sofort, Sie erhalten keine Sicherheitsabfrage.
- • Markieren Sie den nicht mehr benötigten Schnappschuss und klicken Sie auf die Papierkorb-Schaltfläche. Daraufhin erhalten Sie eine Sicherheitsabfrage. Sie können noch entscheiden, ob Sie diesen Schnappschuss auch wirklich löschen möchten.
- • Markieren Sie den zu löschenden Schnappschuss und wählen Sie aus dem Bedienfeldmenü den Eintrag *Löschen*. Auch hier erhalten Sie die Sicherheitsabfrage, ob Sie wirklich löschen möchten.

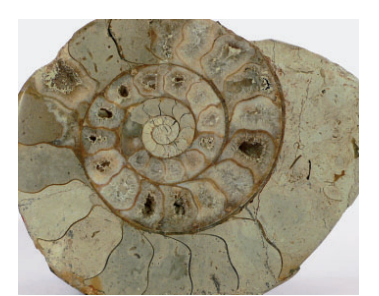

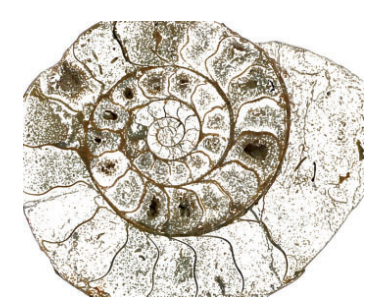

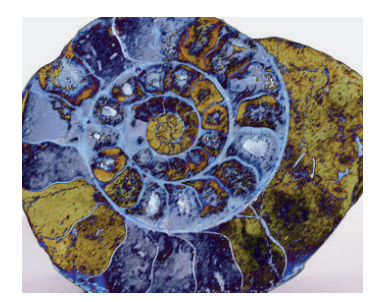

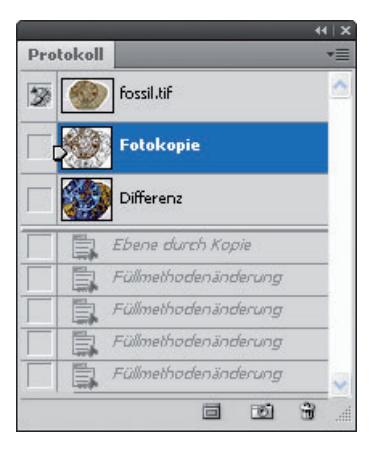

## *Abbildung 3.19*

*Mehrere Zustände eines Bilds, die als Schnappschüsse gespeichert wurden*

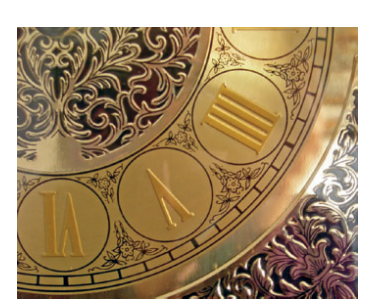

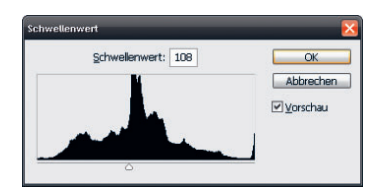

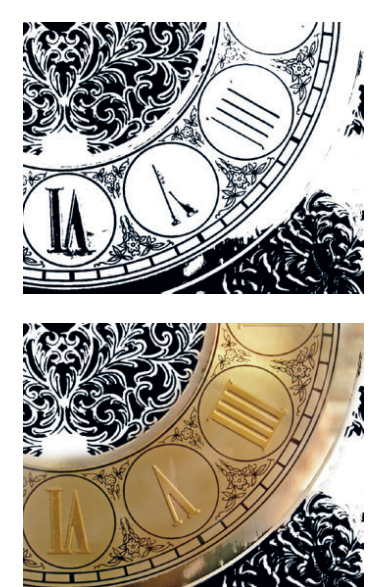

*Abbildung 3.20*

*Oben: Original. Mitte: Das Bild wurde mit dem Befehl* Bild → Anpassen → Schwellenwert *in eine Strichgrafik umgewandelt. Unten: Der Schnappschuss (Zustand des Bilds gleich nach dem Öffnen) wurde markiert; also werden mit ausgewähltem* Protokoll*-Pinsel bei einer Transparenz von 50 Bildbereiche in den ursprünglichen Zustand zurückversetzt.*

# **Die Optionen des Protokoll-Bedienfelds**

Um die Optionen des *Protokoll*-Bedienfelds einzustellen, wählen Sie aus dem Bedienfeldmenü den Eintrag *Protokoll-Optionen*.

In der jetzt angezeigten Dialogbox stehen Ihnen vier Kontrollkästchen zur Verfügung.

- • Das Kontrollkästchen *Ersten Schnappschuss automatisch erstellen* ist standardmäßig aktiviert. Damit erstellt Photoshop beim Öffnen einer Datei automatisch einen Schnappschuss des Originalzustands.
- • Aktivieren Sie das Kontrollkästchen *Beim Speichern automatisch neuen Schnappschuss erstellen*, um bei jedem Speichern automatisch einen Schnappschuss zu erstellen.
- • Aktivieren Sie das Kontrollkästchen *Nicht-Lineare Protokolle sind zulässig*, damit Sie Änderungen an einem ausgewählten Zustand vornehmen können, ohne dass Sie die darauffolgenden Zustände löschen.
- • Aktivieren Sie *Dialogfeld "Neuer Schnappschuss" standardmäßig anzeigen*, fordert Photoshop Sie zur Eingabe von Schnappschussnamen auf, auch wenn Sie die Symbole des Bedienfelds verwenden.
- Bei Bedarf stellen Sie das Protokoll-Bedienfeld so ein, dass Sie beim Klick auf das Schnappschusssymbol die (Alt)- Taste nicht drücken müssen, um die zugehörige Dialogbox anzuzeigen. Aktivieren Sie dazu das Kontrollkästchen *Neuer Schnappschuss standardmäßig anzeigen*.
- • Standardmäßig wird das Umschalten der Sichtbarkeit von Ebenen im Protokoll-Bedienfeld nicht mit aufgezeichnet. Für die meisten Arbeiten sollten Sie dies ändern: Aktivieren Sie das Kontrollkästchen *Änderungen an Ebenensichtbarkeit dauerhaft machen* und bestätigen Sie mit *OK*.

# **Gezielte Bildwiederherstellung mit dem Protokollpinsel**

Sicherlich ist Ihnen schon aufgefallen, dass das Widerrufen von Aktionen sich stets auf das gesamte Bild (oder auch auf einen maskierten Bereich) auswirkt.

Es gibt aber eine Möglichkeit, das Widerrufen von Befehlen nur auf Bildteile anzuwenden. Dazu verwenden Sie das *Protokollpinsel-Werkzeug* , das Sie in der Werkzeugleiste finden, und wählen den Schnappschuss, dessen Zustand der Protokollpinsel wiederherstellen soll.

- 1. Im *Protokoll*-Bedienfeld klicken Sie in das Kästchen links vor der gewünschten Aktion.
- 2. Das Kästchen erhält ein Pinselsymbol. Dieses signalisiert, dass die gewählte Aktion als Quelle für den Protokollpinsel dient.
- 3. Wählen Sie das Werkzeug *Protokollpinsel* aus der Werkzeugleiste und stellen Sie in der Optionenleiste die gewünschte Werkzeuggröße und -art ein.
- 4. Fahren Sie mit gedrückter Maustaste über einen Bildbereich, in dem Sie die markierte Aktion rückgängig machen möchten.
- 5. Oder verwenden Sie für diese Arbeit den *Radiergummi* . Dazu müssen Sie in der Optionenleiste das Kontrollkästchen *Basierend auf Protokoll löschen* anklicken.
- 6. Wählen Sie *Bearbeiten Fläche füllen* oder drücken Sie  $\lceil \varphi \rceil$  +  $\lceil \overline{\mathsf{F5}} \rceil$ . Öffnen Sie in der Dialogbox das Popup-Menü *Füllen mit* und wählen Sie den Eintrag *Protokoll*.
- 7. Nachdem Sie eventuell weitere Parameter wie beispielsweise die Deckkraft angegeben haben, klicken Sie auf die Schaltfläche *OK*. Photoshop füllt den Bereich mit der zuletzt gespeicherten Version.

Wollen Sie genaue Formen wie Kreise oder Rechtecke wiederherstellen, ist die Arbeit mit den beschriebenen Werkzeugen sehr umständlich. In diesen Fällen legen Sie daher zunächst mit einem der Auswahlwerkzeuge den entsprechenden Bereich fest (mehr darüber erfahren Sie in Kapitel 5).

# **Routineaufgaben durch Aktionen automatisieren**

Unter "Aktion" versteht Photoshop eine Folge von mehreren Befehlen, die automatisch nacheinander auf ein oder mehrere Bilddokument(e) angewandt werden. Photoshop enthält selbst einige Aktionen; Sie können aber auch Ihre eigenen Aktionen erzeugen.

- 1. Wählen Sie die Befehlsfolge *Fenster Aktionen*.
- 2. Im Bedienfeld *Aktionen* sehen Sie den Eintrag *Standardaktionen*. Klicken Sie auf den Pfeil ▷ vor diesem Eintrag. Alternativ öffnen Sie das Bedienfeldmenü und wählen in der zweituntersten Gruppe einen Aktionensatz.
- 3. Sie sehen die mit Photoshop ausgelieferten Aktionen.

Probieren Sie die Aktionen an einem Ihrer Bilder aus:

- 1. Öffnen Sie ein Bild Ihrer Wahl.
- 2. Klicken Sie im Bedienfeld *Aktionen* eine Aktion an.

## **Bestimmte Eigenschaften eines Bearbeitungszustands speichern**

Die Möglichkeit, den aktuellen Bearbeitungszustand Ihres Bilds im Protokoll-Bedienfeld als Schnappschuss zu speichern, ist äußerst praktisch. Sie können sogar definieren, welche Eigenschaften des Bearbeitungszustands Sie speichern möchten. Klicken Sie dazu das Symbol *Erstellt einen neuen*  **Schnappschuss** mit gedrückter (Alt)-Taste an. Daraufhin legen Sie fest, ob Sie das ganze Dokument, das Dokument auf die Hintergrundebene reduziert oder nur die aktuelle Ebene als Schnappschuss speichern möchten.

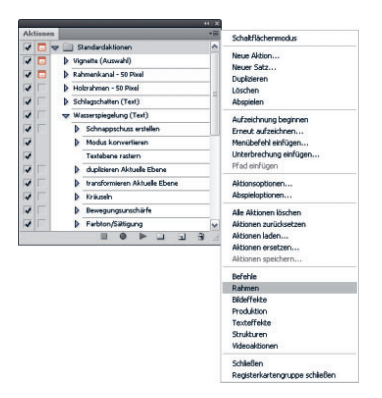

## *Abbildung 3.21*

*Die mit Photoshop ausgelieferten Aktionen bieten nützliche Tools und überraschende Effekte.*

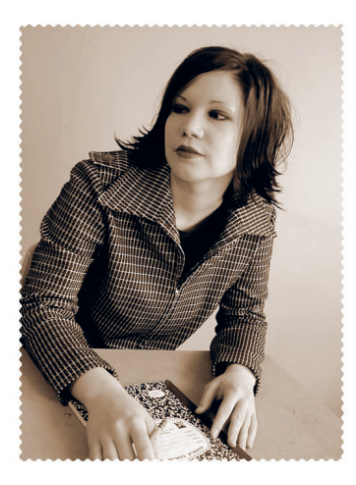

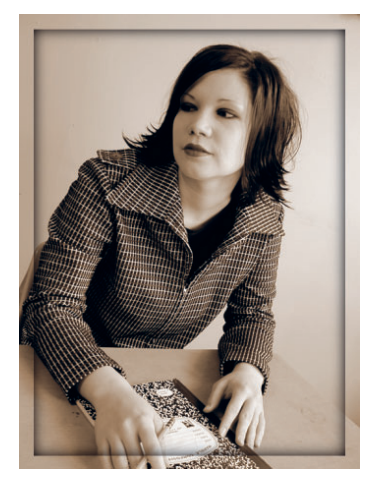

*Abbildung 3.22 Die vordefinierten Rahmen-Aktionen sind eine Möglichkeit, Ihre Bilder schnell mit attraktiven Rahmen zu versehen.*

- 3. Klicken Sie am unteren Rand des Bedienfelds auf das Symbol *Auswahl ausführen* .
- 4. Photoshop führt die in der Aktion gespeicherten Befehle selbstständig nacheinander an Ihrem Bild aus.

# **Eine eigene Aktion erstellen**

Richtig interessant wird es erst, wenn Sie eigene Aktionen schreiben. Der Vorgang ist sehr einfach:

- 1. Klicken Sie am unteren Rand des Bedienfelds *Aktionen* auf das Symbol *Neue Aktion erstellen.*
- 2. Geben Sie einen passenden Namen ein und klicken Sie auf *Aufzeichnen*.
- 3. Fast alles, was Sie von nun an in Photoshop tun, wird in die Aktion aufgenommen.

Wenn Sie fertig sind, klicken Sie auf das Symbol *Ausführen/ Aufzeichnung beenden* . Von nun an können Sie die Aktion ausführen und damit die darin gesammelten Befehle dem aktuellen Bild zuweisen. Gehen Sie vor, wie im vorigen Abschnitt beschrieben.

# **Sinnvolle erste Schritte**

Manche Aktionen funktionieren zwar ausgezeichnet am Testbild, mit dem Sie die Aktion aufzeichnen, an anderen Bildern jedoch nicht. Häufig ist der falsche Farbmodus schuld oder falsche Ebenenbezeichnungen. Beugen Sie solchen Problemen mit den nachfolgend beschriebenen einfachen Schritten vor:

Wenn Sie eine Aktion erstellen, in der mehrere Ebenen erzeugt und bearbeitet werden, müssen die Ebenenbezeichnungen korrekt sein. Am besten starten Sie daher stets mit einer Hintergrundebene:

- 1. Direkt nach dem Starten der Aufzeichnung wählen Sie *Bild* → *Duplizieren*.
- 2. Aktivieren Sie das Kontrollkästchen *Nur zusammengefügte Ebenen duplizieren* und bestätigen Sie mit *OK*.
- 3. Wählen Sie dann *Menübefehl einfügen* aus dem Bedienfeldmenü und wählen Sie dann den Befehl *Ebene Auf Hintergrundebene reduzieren*.
- 4. Jetzt zeichnen Sie Ihre Aktion ganz normal auf. Sie wird dann stets an einem auf die Hintergrundebene reduzierten Duplikat Ihres Originalbilds ausgeführt.

Wenn manche Befehle Ihrer Aktion nur in einem bestimmten Farbmodus funktionieren, z. B. RGB bei vielen Filtern, fügen Sie außerdem zu Beginn der Aktion den Befehl *Bild Modus*  → *RGB-Farbe* ein. Damit verhindern Sie, dass Ihre Aktion mit einer Fehlermeldung stoppt.

## **Aktionen erneut aufzeichnen**

Haben Sie eine Aktion erzeugt, mit der Sie prinzipiell zufrieden sind, bei der Sie aber verschiedene Einstellungen und Werte ändern möchten? Markieren Sie die Aktion und wählen Sie aus dem Bedienfeldmenü *Erneut aufzeichnen*.

Die Aktion wird ausgeführt, stoppt aber bei jeder Dialogbox, so dass Sie neue Werte eingeben können. Möchten Sie die Werte in einer bestimmten Dialogbox erhalten, klicken Sie auf *Abbrechen*.

## **Relative Maße in Aktionen**

Soll Ihre Aktion das Bild beispielsweise halbieren oder einen Farbverlauf vom linken zum rechten Bildrand erzeugen? Dann sollten Sie mit relativen statt mit absoluten Maßen arbeiten: Stellen Sie vor der Aufzeichnung unter *Bearbeiten/ Photoshop* → *Voreinstellungen* → *Maßeinheiten und Lineale* im Dropdown-Menü *Lineale* die Maßeinheit *Prozent* ein.

# **Menübefehle und Stopps in Aktionen einfügen**

Bestimmte Befehle, wie etwa die Werkzeug- und Ansichtsoptionen oder Druckvorgaben, kann das *Aktionen*-Bedienfeld nicht aufzeichnen. Solche Funktionen fügen Sie manuell ein. Zeichnen Sie Ihre Aktion wie zuvor beschrieben auf. An der Stelle, an der Sie einen Befehl manuell einfügen möchten, wählen Sie aus dem Bedienfeldmenü = des *Aktionen-*Bedienfelds den Befehl *Menübefehl einfügen.* Wählen Sie den Befehl an und fahren Sie mit der Aufzeichnung der Aktion fort.

Falls während der Aktion ein Benutzereingriff notwendig ist – zum Beispiel das Erstellen einer Auswahl – fügen Sie eine Unterbrechung ein:

- 1. Markieren Sie die Stelle in Ihrer Aktion, hinter der Sie den Stopp einfügen möchten.
- 2. Öffnen Sie das Bedienfeldmenü und wählen Sie *Unterbrechung einfügen*. Geben Sie einen erläuternden Text oder eine Anweisung ein.

## **Aktion nach der Unterbrechung weiterführen**

Um die Aktion nach der Unterbrechung und dem Klick auf die Schaltfläche *Anhalten* weiter auszuführen, klicken Sie auf die Schaltfläche *Auswahl ausführen* im Aktionen-Bedienfeld.

zwingenden Handlungsbedarf seitens des Nutzers, aktivieren Sie das Kontrollkästchen *Fortfahren zulassen*.

# **Aktionen mehreren Bildern nacheinander zuweisen**

3. Handelt es sich lediglich um einen informativen Text ohne

Vielleicht möchten Sie eine bestimmte Aktion – ob vorgefertigt oder selbst erzeugt – gleich mehreren Bildern zuweisen. Photoshop bietet Ihnen dazu die Funktion *Stapelverarbeitung*.

- 1. Wählen Sie *Datei Automatisieren Stapelverarbeitung*. Unter *Abspielen* wählen Sie die gewünschte Aktion.
- 2. In der Gruppe *Quelle* wählen Sie beispielsweise einen Ordner – die Aktion wird dann auf alle Bilder in diesem Ordner angewandt. Aktivieren Sie zusätzlich das Kontrollkästchen *Alle Unterordner einschließen*, wird die Aktion auch auf sämtliche Bilder in den Unterordnern des ausgewählten Ordners angewandt.
- 3. Alternativ wählen Sie aus dem Popup-Menü den Eintrag *Geöffnete Dateien*. Dann wird die Aktion an den momentan auf der Arbeitsfläche befindlichen Bildern ausgeführt.
- 4. Im Popup-Menü *Ziel* definieren Sie, was mit den bearbeiteten Dateien geschehen soll. Wählen Sie *Ohne*, bleiben die Dateien ohne Speicherung auf der Arbeitsfläche geöffnet. Wählen Sie hingegen *Speichern und schließen*, werden die Originaldateien durch die per Aktion geänderten Versionen überschrieben. Wählen Sie *Ordner*, können Sie einen bestimmten Speicherort wählen, in dem die bearbeiteten Versionen abgelegt werden.
- 5. Haben Sie als Ziel *Ordner* angegeben, können Sie zusätzlich über die Gruppe *Dateibenennung* Bausteine für die Benennung der Dateien vorgeben.
- 6. Für den Fall, dass ein Fehler auftritt dass der angegebene Ordner beispielsweise nicht nur Bild-, sondern auch andere Dateien enthält –, können Sie über den Eintrag *Bei Fehlern anhalten* im Popup-Menü *Fehler* dafür sorgen, dass die Verarbeitung gestoppt wird und Sie anschließend entscheiden können, was mit der den Fehler produzierenden Datei geschehen soll. Danach können Sie die Stapelverarbeitung mit einem Klick fortsetzen.

## **Droplets**

Über die Befehlsfolge *Datei Automatisierungen Droplet erstellen* können Sie aus der im *Aktionen*-Bedienfeld markierten Aktion ein sogenanntes "Droplet" erzeugen. Die fertige Droplet-Datei legen Sie beispielsweise auf Ihrem Desktop/ Schreibtisch ab. Ziehen Sie nun Bilder oder auch ganze Ordner auf dieses Droplet, startet Photoshop automatisch und führt die Aktion aus.

# **Stapelverarbeitungsbeispiel: Bilder umbenennen**

Möchten Sie alle Fotodateien in einem bestimmten Ordner umbenennen? Diese Aufgabe lässt sich nicht nur mit Adobe Bridge, sondern auch mit der Photoshop-Stapelverarbeitung gut durchführen.

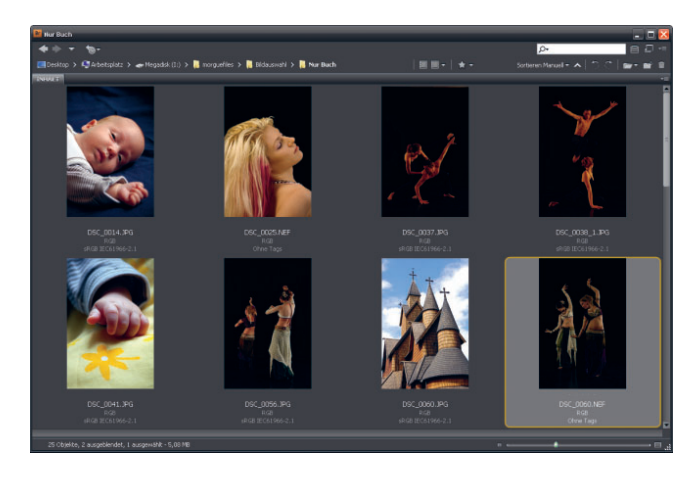

*Abbildung 3.23 Dieser Ordner mit Bildern soll in einem Zug umbenannt werden.*

- 1. Als Erstes benötigen Sie eine Aktion ohne Inhalt, eine sogenannte "Null-Aktion". Klicken Sie im Bedienfeld Aktio*nen* auf das Symbol *Neue Aktion erstellen* . Geben Sie der Aktion den Namen *Null* und klicken Sie auf *Aufzeichnen*.
- 2. Klicken Sie am unteren Bedienfeldrand auf das quadratische Symbol *Ausführen/Aufzeichnung beenden*.
- 3. Jetzt wählen Sie *Datei Automatisieren Stapelverarbeitung*. Beachten Sie, dass Ihre Null-Aktion bereits ausgewählt ist. Als *Quelle* wählen Sie den *Ordner* mit den Bildern, die Sie umbenennen möchten.
- 4. Als *Ziel* wählen Sie ebenfalls *Ordner.* Wählen Sie dann den Ordner aus, in dem Sie die umbenannten Bilder speichern möchten. Unter *Dateibenennung* stellen Sie ein, nach welchen Konventionen die Dateien benannt werden sollen. Im nachfolgend abgebildeten Beispiel ist dies der Name der Fotografin, dann eine zweistellige Seriennummer und schließlich die Dateierweiterung.
- 5. Starten Sie die Stapelverarbeitung mit *OK*, beantworten Sie eventuelle Speicheranfragen (z. B. bei JPEG-Bildern) und betrachten Sie anschließend den angegebenen Zielordner.

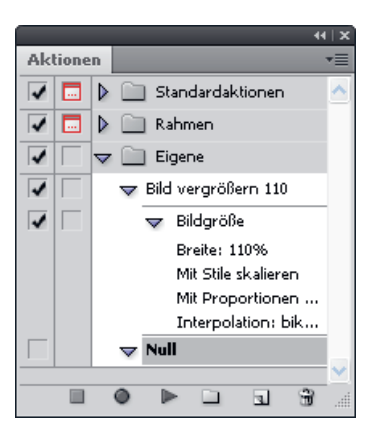

## *Abbildung 3.24*

*Die Null-Aktion – eine Aktion ohne Inhalt – können Sie im Zusammenhang mit Stapelverarbeitungsbefehlen immer wieder brauchen.*

#### *Abbildung 3.25*

*Geben Sie im unteren Bereich der Dialogbox die Konventionen an, nach denen die Dateien gespeichert werden sollen.*

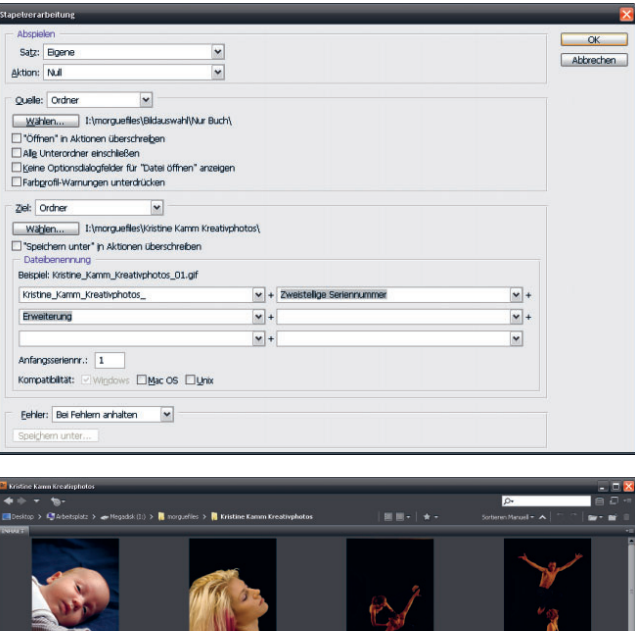

#### *Abbildung 3.26*

*Die Bilder sind umbenannt und im neuen Ordner gespeichert worden.* 

# **Photoshop-Skripte verwenden**

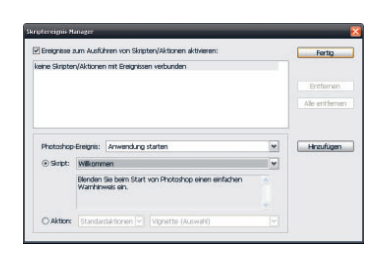

## *Abbildung 3.27 Falls Aktionen einmal nicht ausrei-*

*chen, arbeiten Sie mit Skripten.*

Einige Automatisierungsaufgaben können Sie mit Aktionen alleine kaum lösen. Für solche Fälle bietet Photoshop die Möglichkeit, JavaScript-Skripte zu nutzen. Falls Sie selbst keine Erfahrung mit der Programmierung von Skripten haben, werden Sie sicherlich im Internet fündig – hier gibt es viele Quellen für fertige Photoshop-Skripte. Nachdem Sie ein Skript aus dem Internet heruntergeladen haben, speichern Sie es im *Vorgaben*-Ordner in Ihrem Photoshop-Programmordner. Danach schließen und starten Sie Photoshop neu.

Jetzt wählen Sie *Datei Skripten.* Oder Sie wählen *Datei Skripten Skriptereignis-Manager* und aktivieren *Ereignisse zum Ausführen von Skripten/Aktionen aktivieren*. Wählen Sie aus dem Pop-up-Menü *Photoshop-Ereignis* die Aktion, bei der das Skript automatisch ausgeführt werden soll. Klicken Sie auf *Hinzufügen* und dann auf *Fertig*.